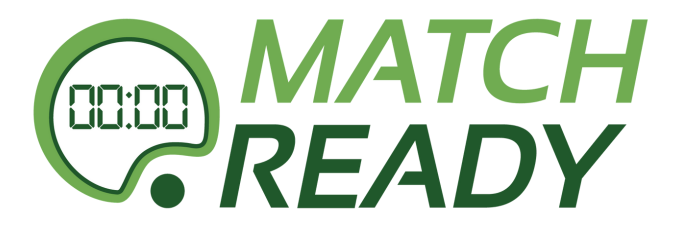

Si caminas solo, irás más rápido; si caminas acompañado, llegarás más lejos.

## **Manual usuario MatchReady**

**Manual de Inscripción**

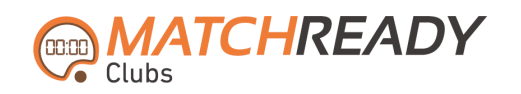

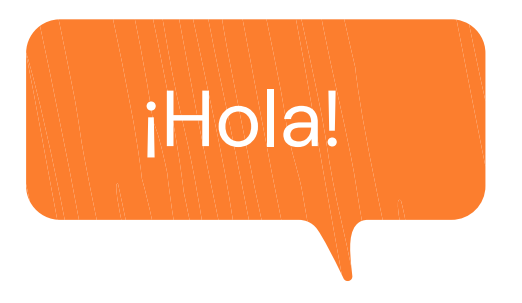

Bienvenido/a a las pautas para la inscripción de usuarios a través de nuestra aplicación: MatchReady Clubs. Esperamos que os sea de gran ayuda y os ayude a que le saquéis todo el partido a nuestra herramienta.

El equipo.

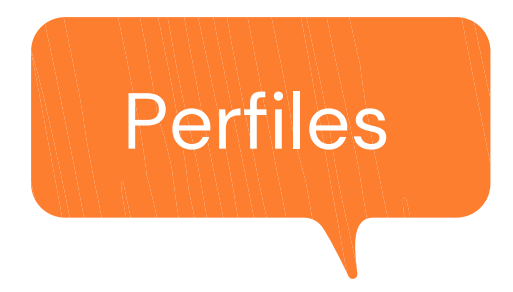

Este manual esta desarrollado para todas aquellas personas que tengan que darse de alta, o darse de alta como tutores en MatchReady Clubs.

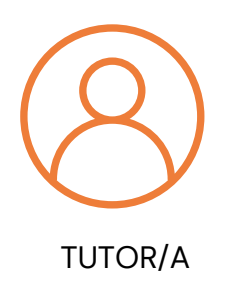

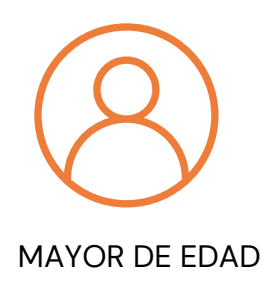

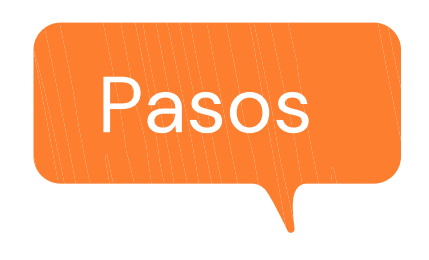

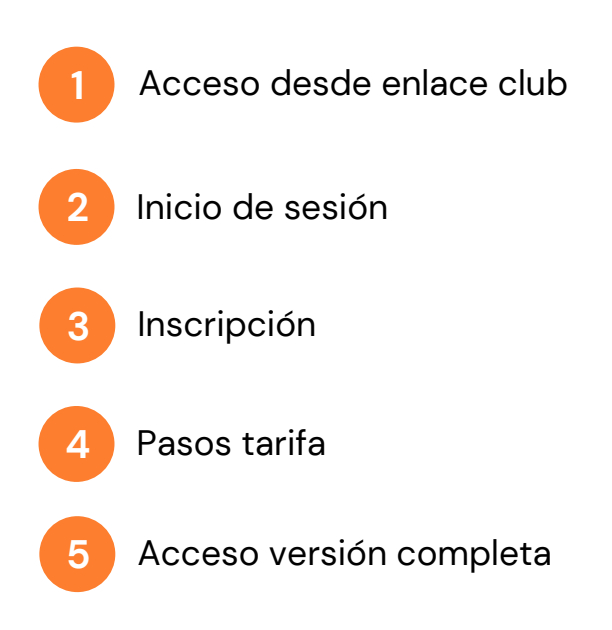

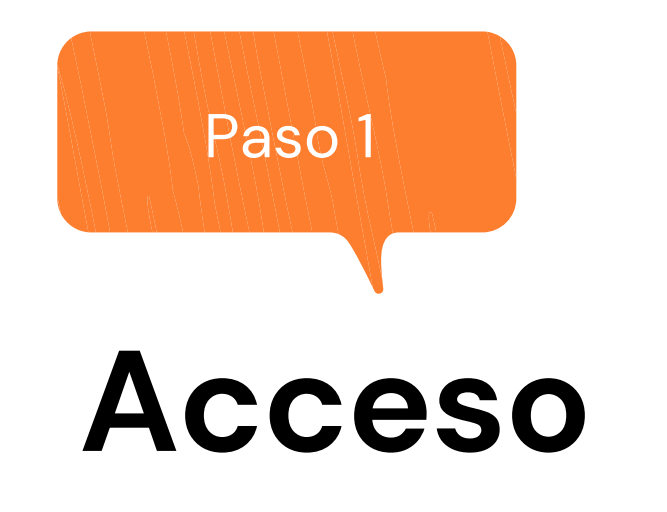

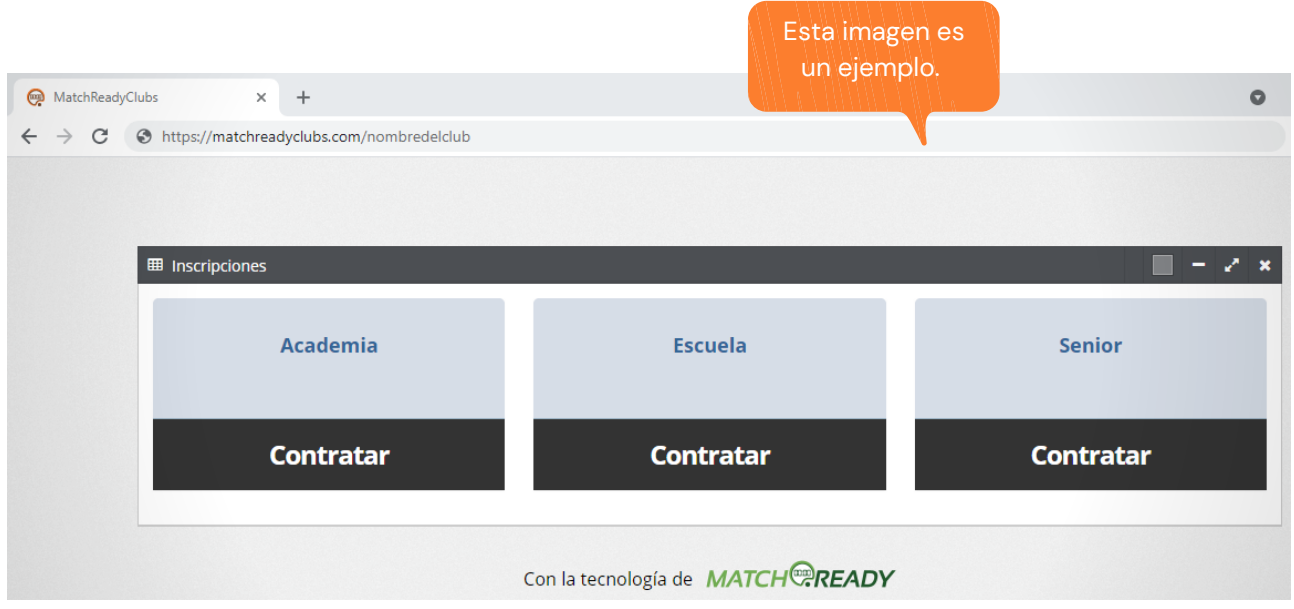

El club pondrá a vuestra disposición un enlace, que te dará acceso al área de usuario. Puede que se añada en la web del club, o puede que os lo hagan llegar desde otro medio. Aparecerán las opciones de inscripción, que dependen de cada club, esto es un ejemplo.

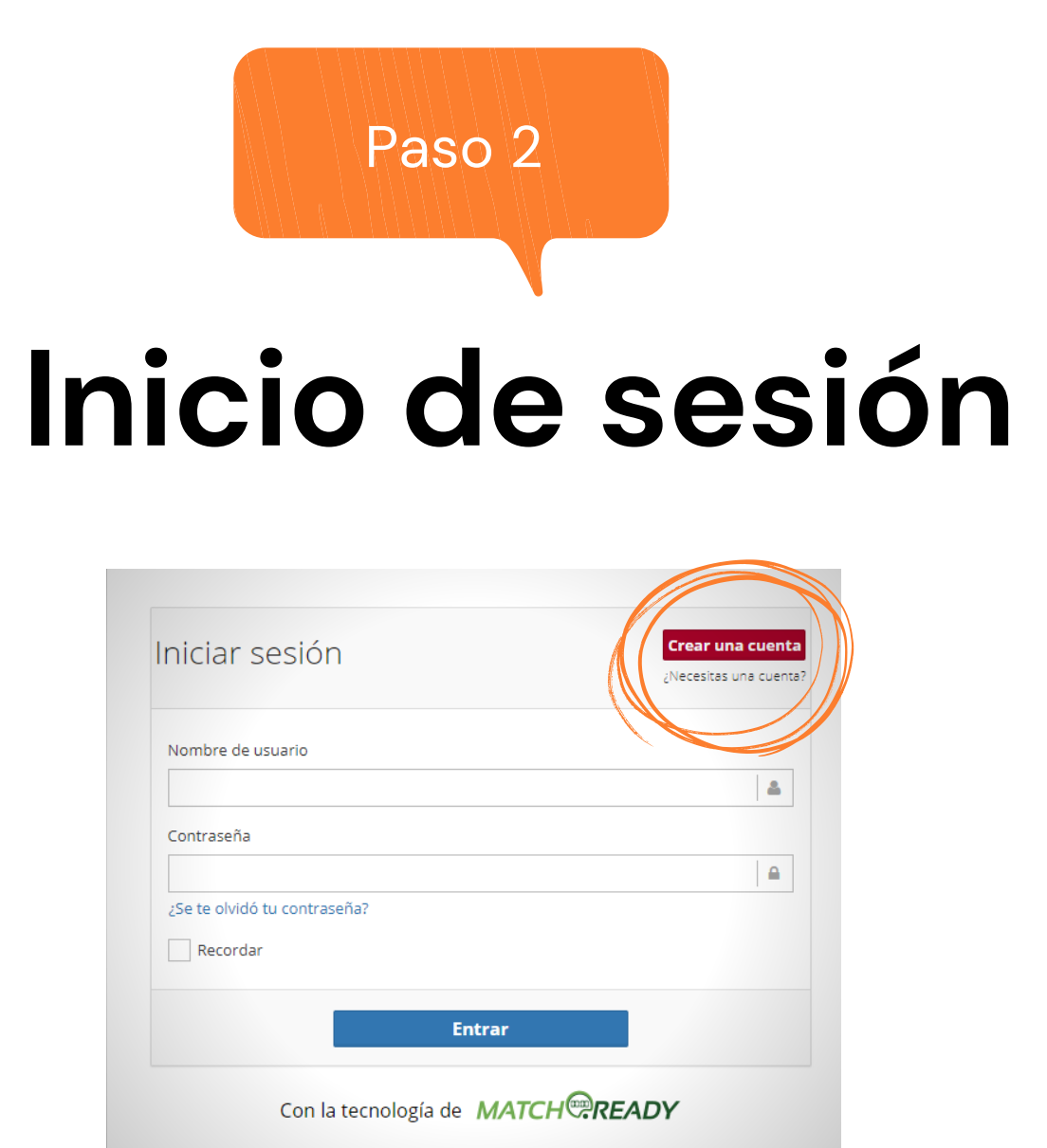

Al seleccionar en una inscripción, aparecerá esta pantalla de inicio de sesión. Si es tu primera vez debes clicar arriba a la derecha.

Si ya tienes cuenta de años anteriores, accede con tu usuario y contraseña. Si no la recuerdas clica en "¿Se te olvidó la contraseña?" y recibirás instrucciones en tu mail. Desde tu club no te pueden facilitar la que pusiste, ni te pueden dar una nueva.

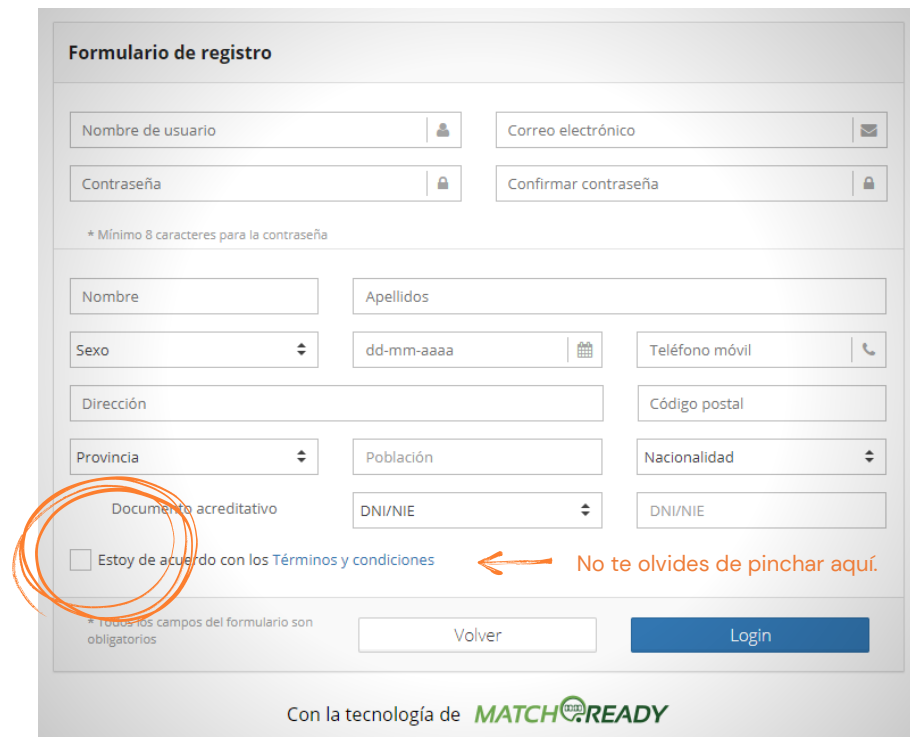

Al seleccionar "Crear una cuenta" aparecerá la siguiente pantalla. Debes rellenar los datos.

(La contraseña solo podrás recuperarla tú, por lo que pon algo que vayas a recordar, y un mail actual.)

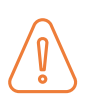

¡Importante! si la persona a la que vas a inscribir es menor de edad, primero debe inscribirse el tutor o tutora como usuario.

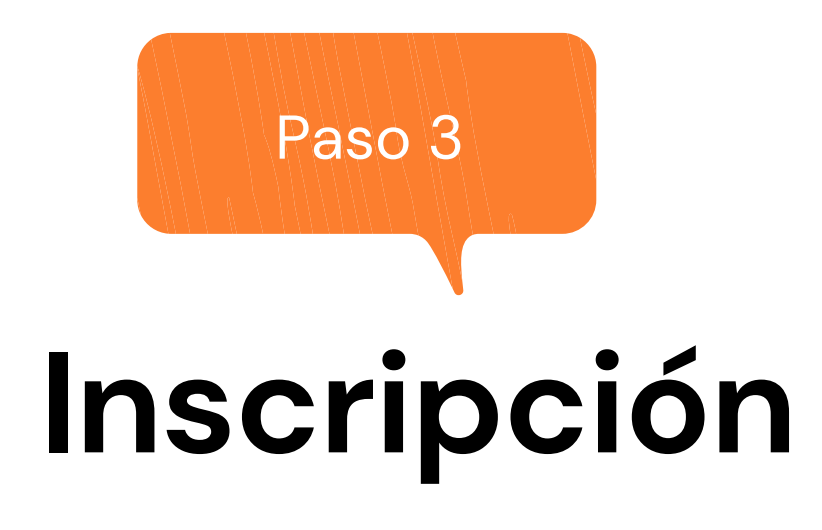

Al crear la cuenta o acceder, llegarás a esta pantalla, donde si eres mayor de edad, te dará las inscripciones y las tarifas, en las que te puedes inscribir. Selecciona en la que te quieres inscribir (la inscripción y la tarifa).

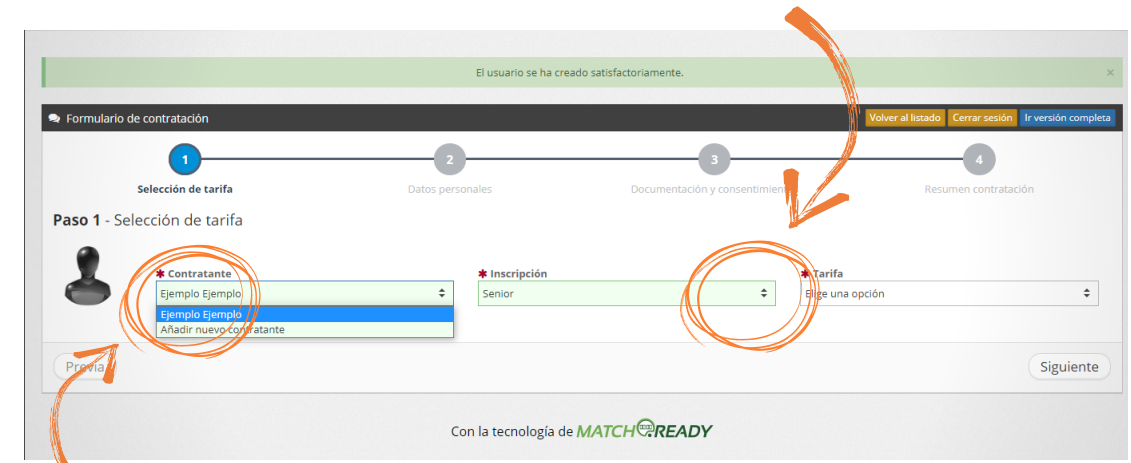

¡Importante! si como tutor o tutora no vas a inscribirte en ninguna inscripción sino que vas a inscribir a un menor, clica aquí y aparecerá la opción "Añadir nuevo contratante", y sigue los pasos.

Recuerda, si estás rellenando los datos de un menor, elegir la "Relación de parentesco". Si eres madre, padre, tío, abuela, etc. ¡No te olvides de darle a "Enviar"!

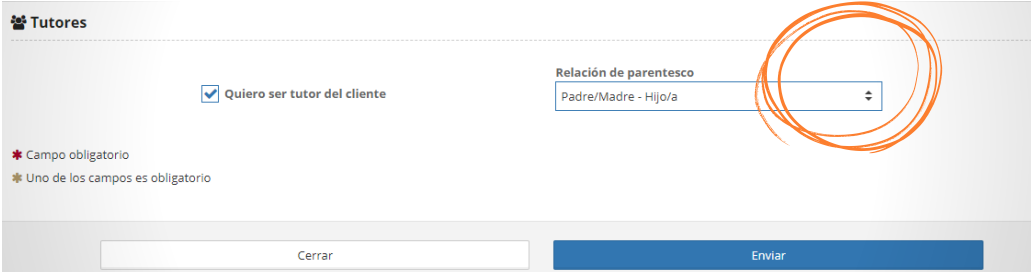

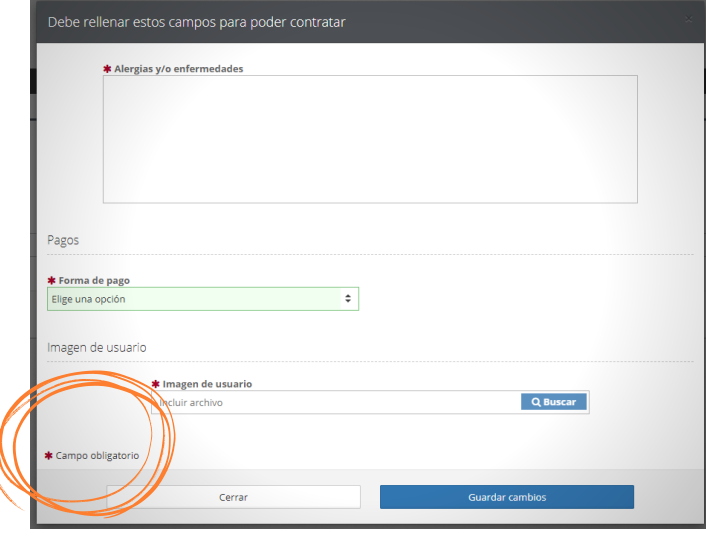

Puede que para contratar te aparezca una pantalla flotante parecida a esta. Es porque puede que tu club necesite algunos campos más, por ejemplo tu fotografía, o que elijas la forma de pago.

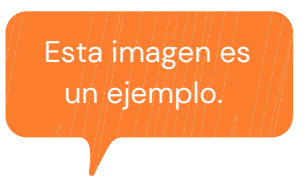

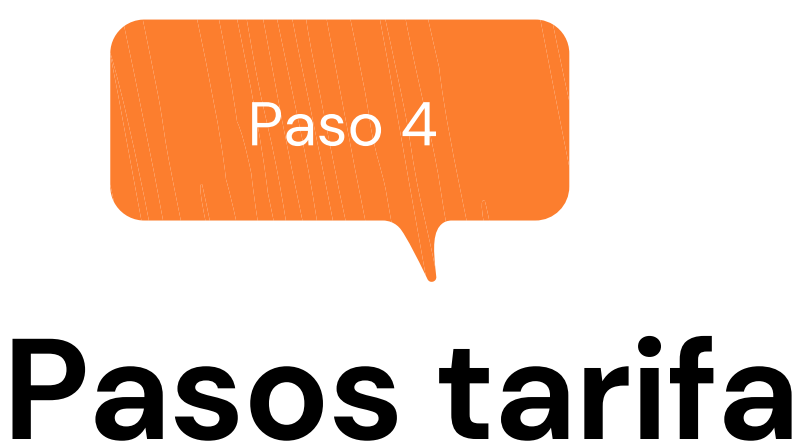

## $\sqrt{1}$  $\bullet$

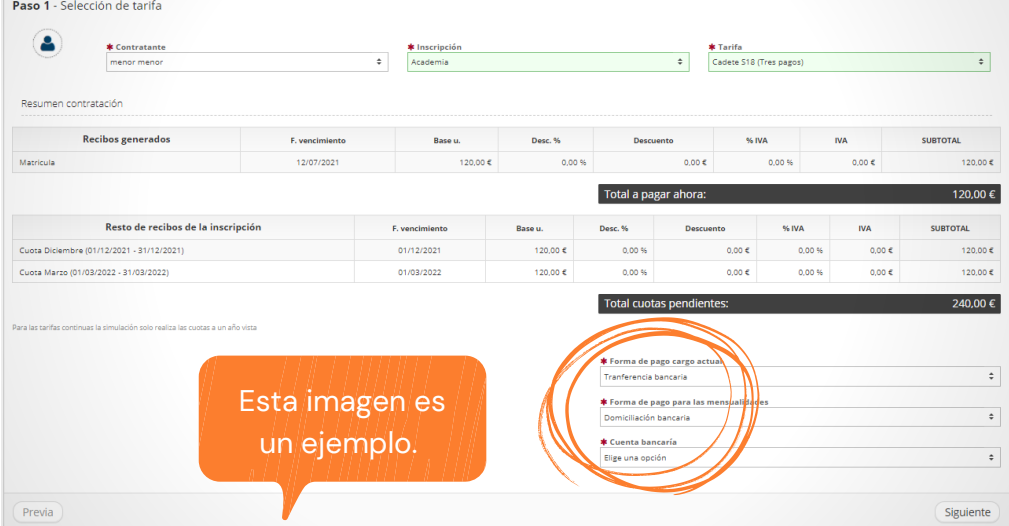

**Paso 1.**Comprobar tarifa, importe, las cuotas (si has elegido fraccionado), seleccionar si hubieran descuentos a tu disposición.

Esta pantalla solo es un ejemplo, las opciones dependen de tu club.

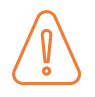

No te olvides de seleccionar las opciones obligatorias. Podrás introducir tu número de cuenta aquí, si aún no lo has hecho.

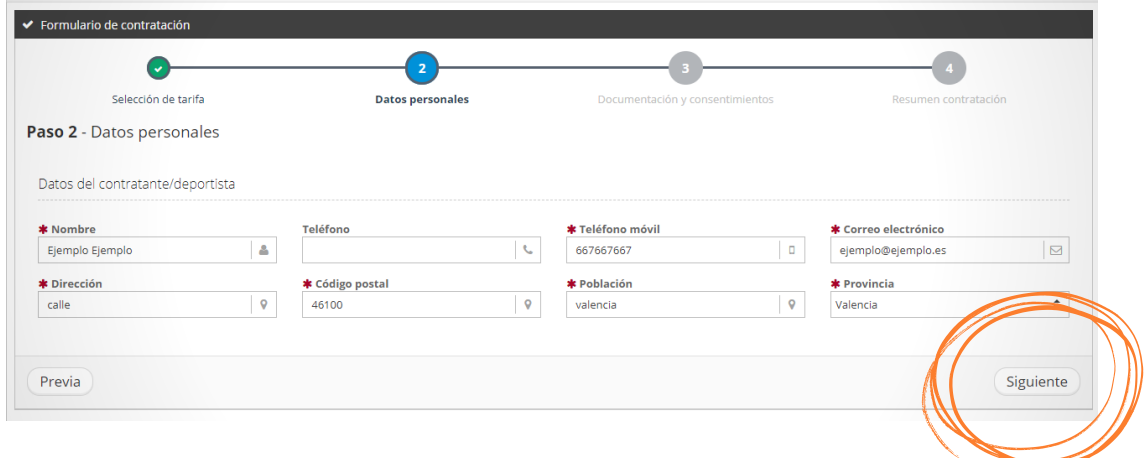

**Paso 2.** Comprueba que los datos personales que has introducido anteriormente, son correctos. Y clica en "Siguiente".

**Paso 3.** La siguiente pantalla es para subir documentación. Es importante tener en cuenta los documentos obligatorios (debes subirlos), y aceptar los términos y condiciones del contrato. Clicando la **i** podrás ver los documentos que estás aceptando.

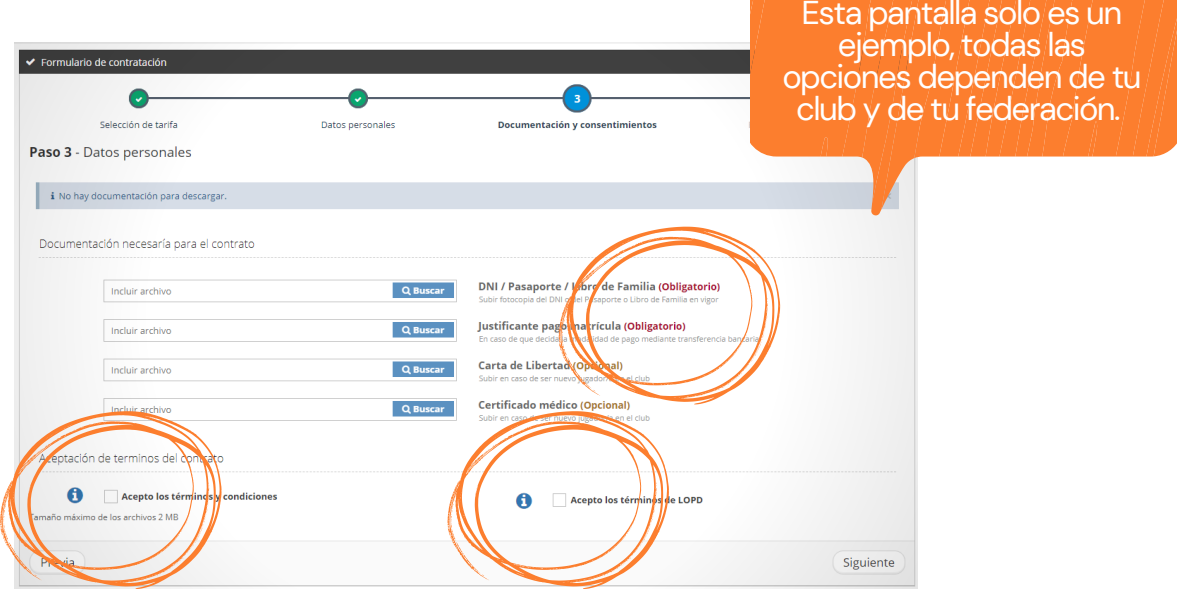

**Paso 4.** En esta pantalla estás firmando el contrato con tu club, la inscripción en la temporada y la aceptación de las condiciones y pagos.

La firma se hace con el cursor del ratón, manteniendo pulsado sobre el recuadro. Si accedes desde el móvil lo harás con el dedo sobre la pantalla.

Después debes "Validar la firma".

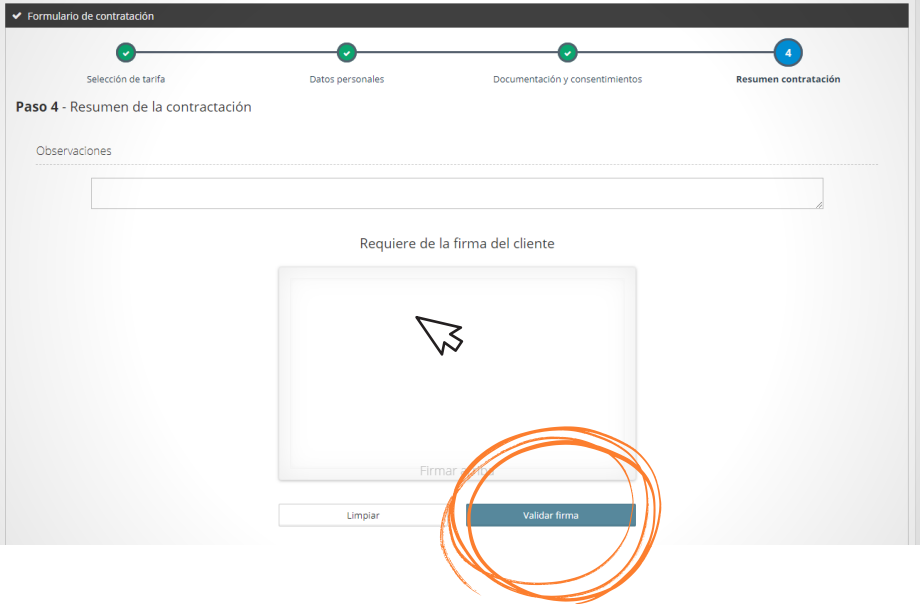

**Paso 4.2.** En el caso de un jugador o jugadora (cliente) menor, se solicitará la firma del menor y tutor/a.

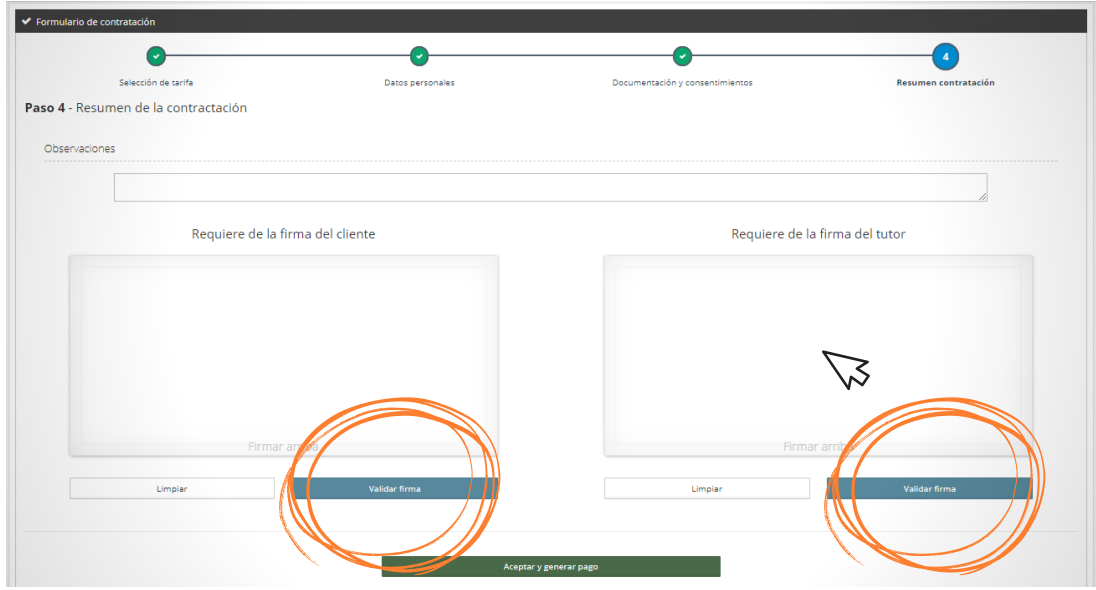

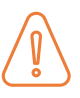

Una vez la firma esta validada, debes **"Aceptar y generar el pago".**

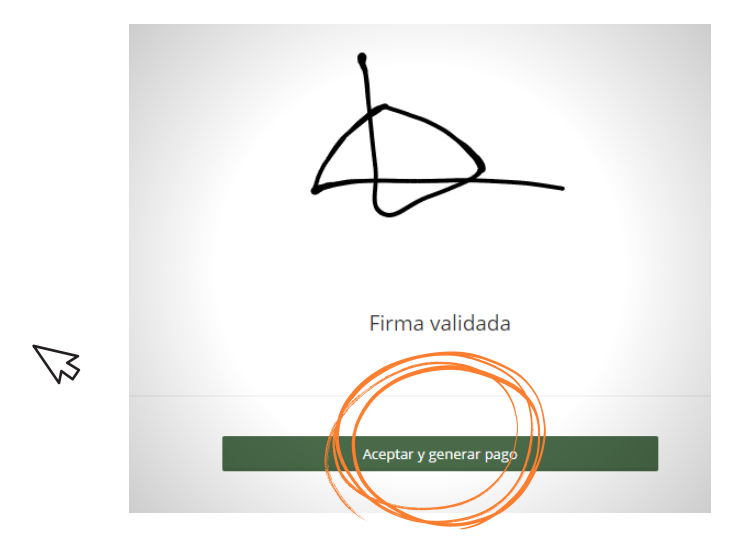

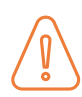

Al aceptar aparecerá el resumen de su contrato. ¡Felicidades!, has rellenado la inscripción correctamente.

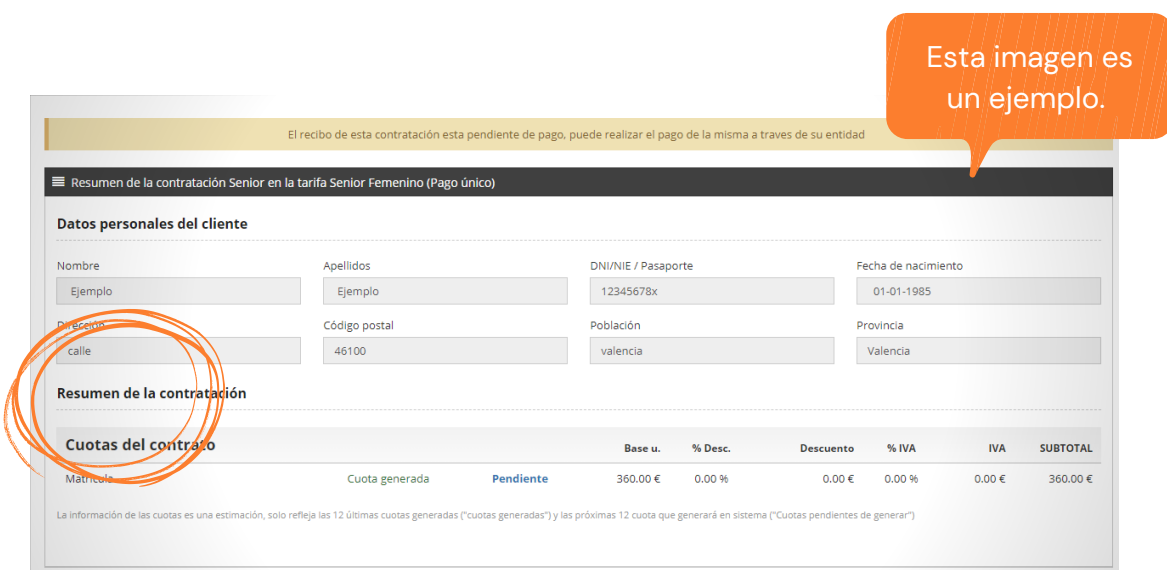

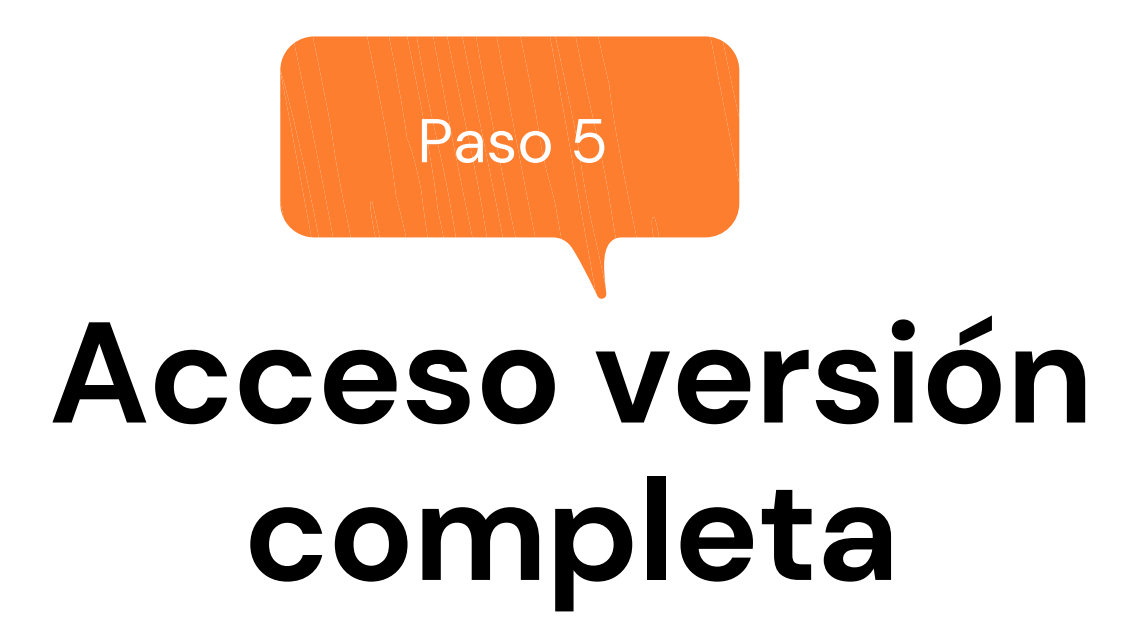

En cualquier momento puedes acceder a tu perfil a través de la herramienta MatchReady de tu club. Toda esta primera parte la hemos realizado desde la opción resumida. Pero hay un versión completa a la que puedes acceder en cualquier momento para consultar tus datos.

Arriba a la derecha de todo el proceso tienes esta opción:

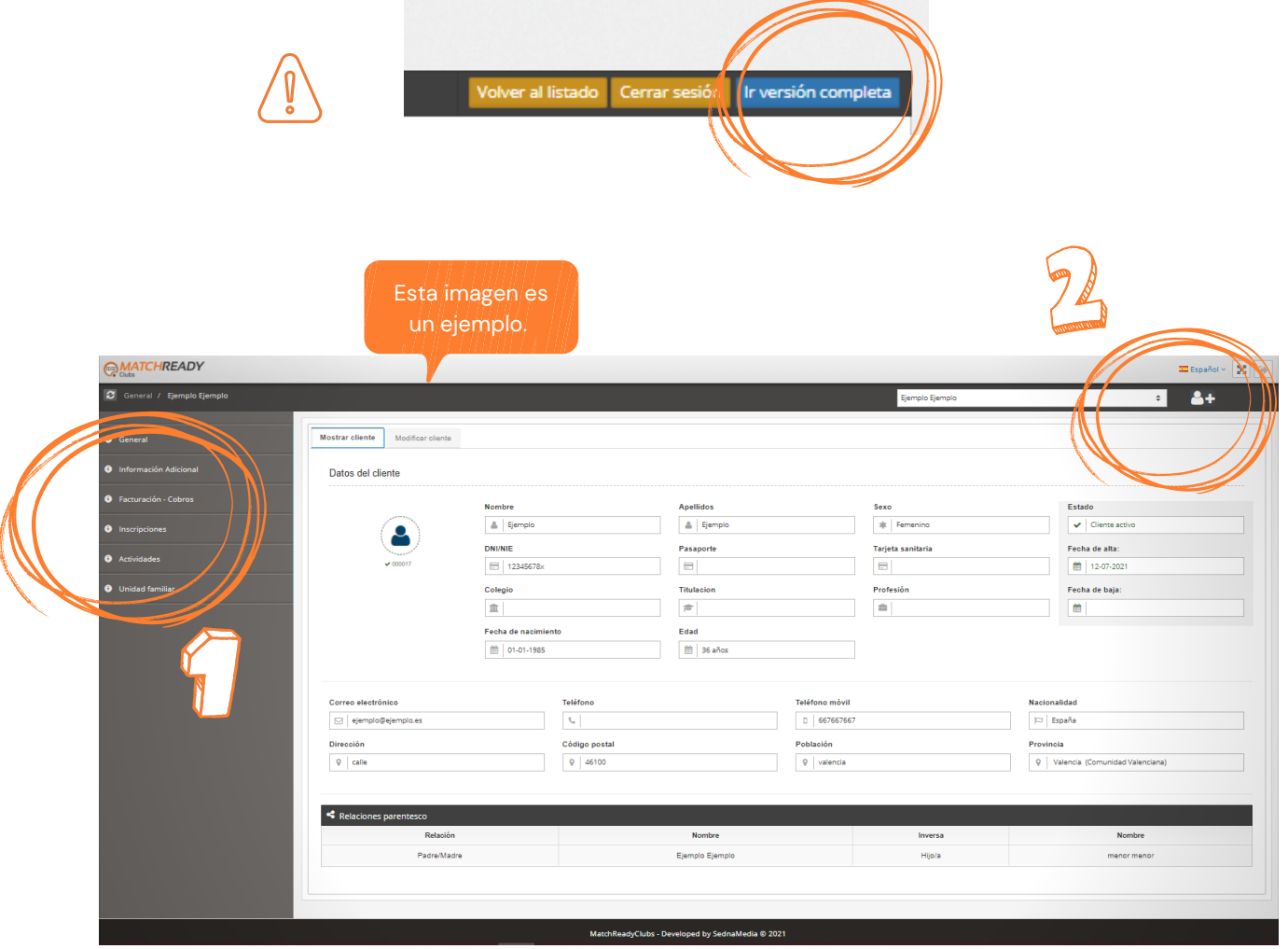

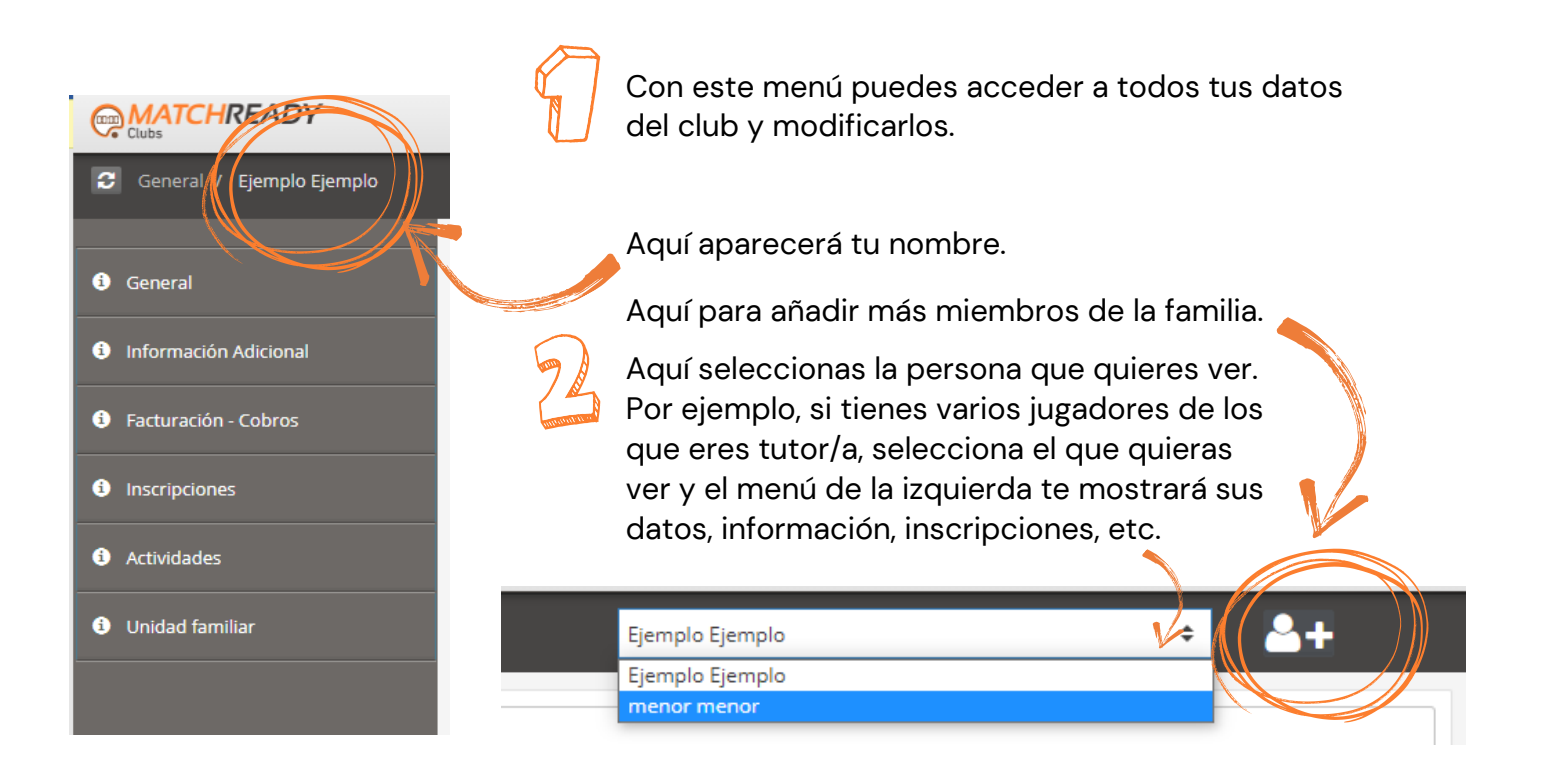

Este apartado es para que puedas ver, modificar, actualizar tus datos personales.

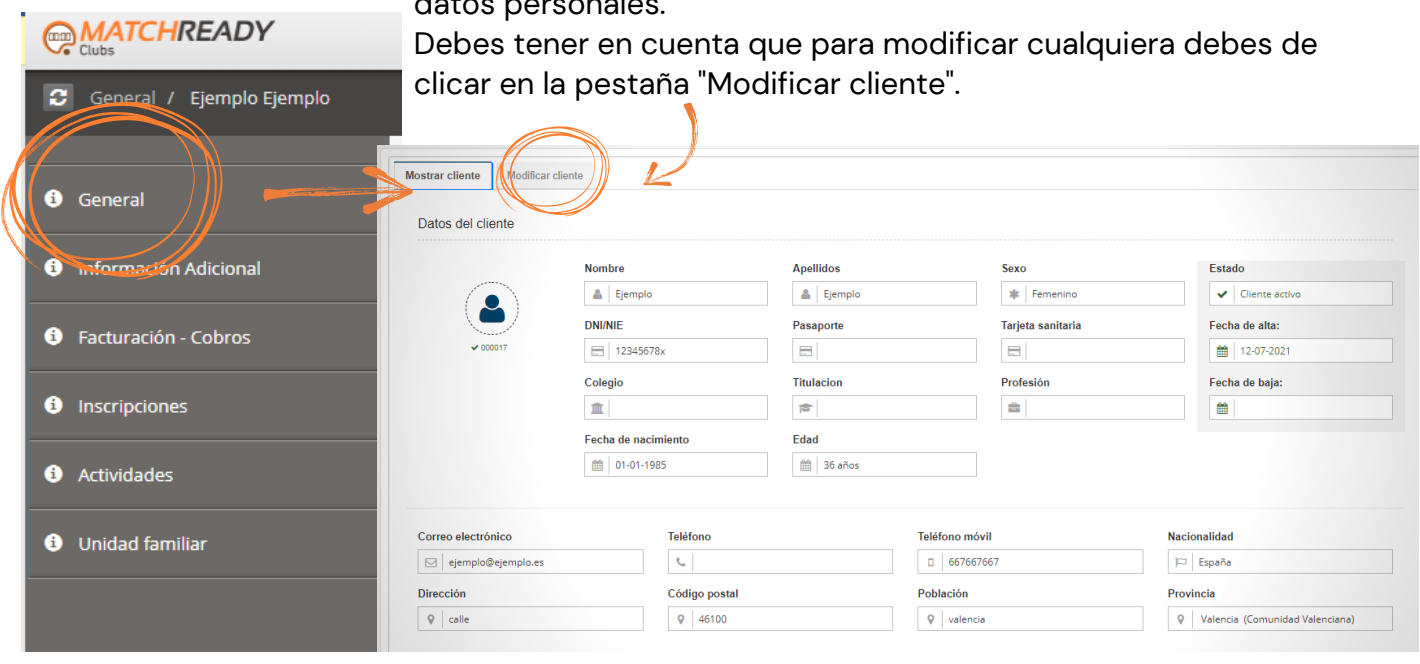

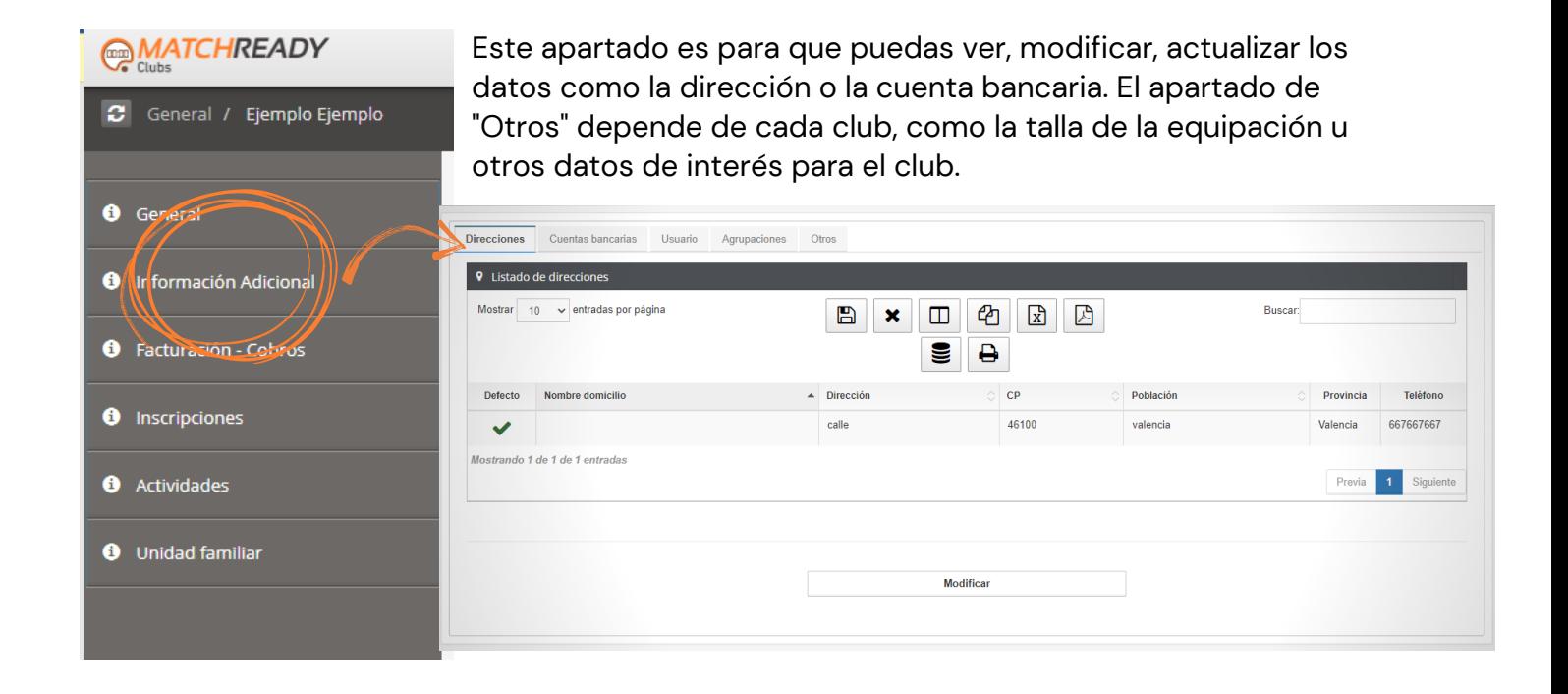

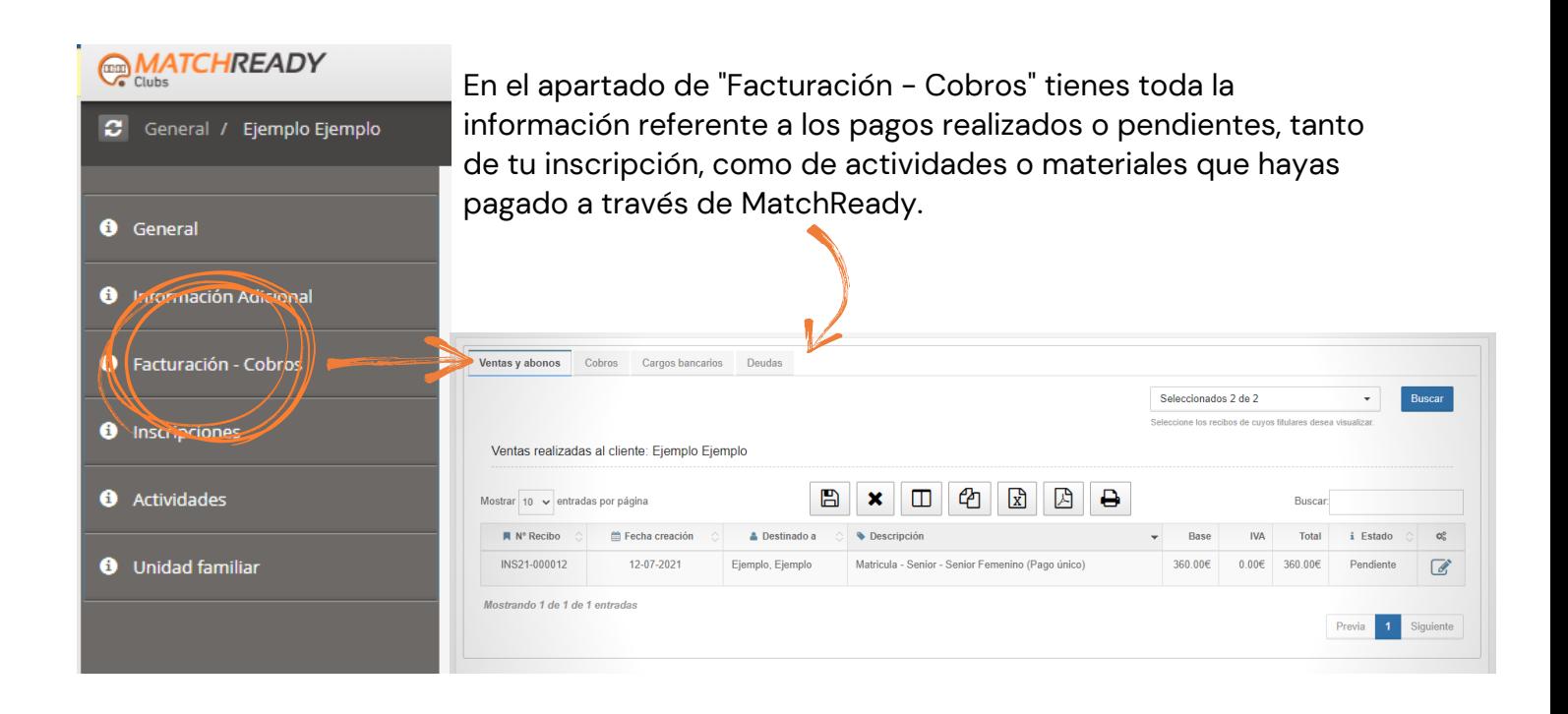

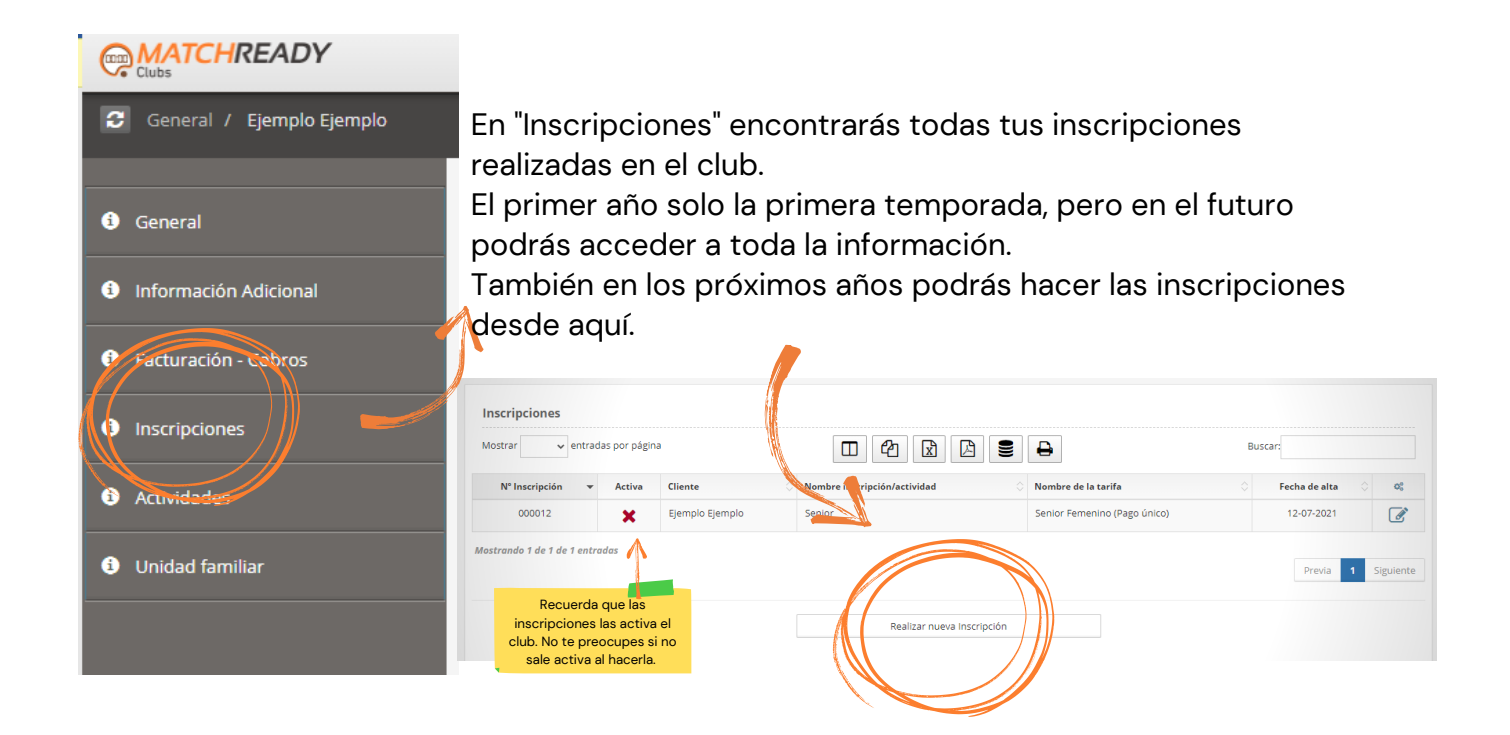

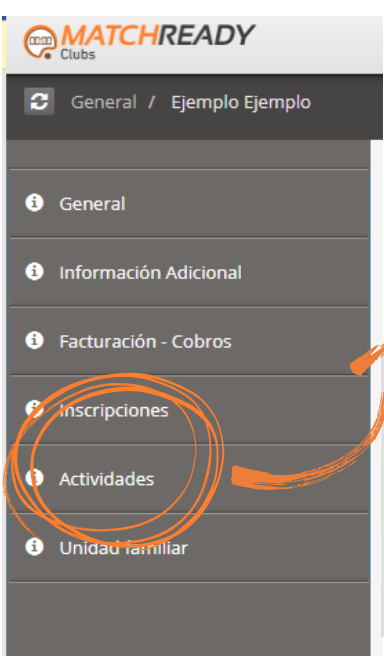

Actividades es el apartado para describir otras inscripciones que no son las propias de la temporada, como cenas, lotería, excursiones, campus, etc.

El primer año solo aparecerán las de una temporada pero aquí podrás consultar todas en el futuro.

También en los próximos años podrás hacer las inscripciones a actividades desde aquí.

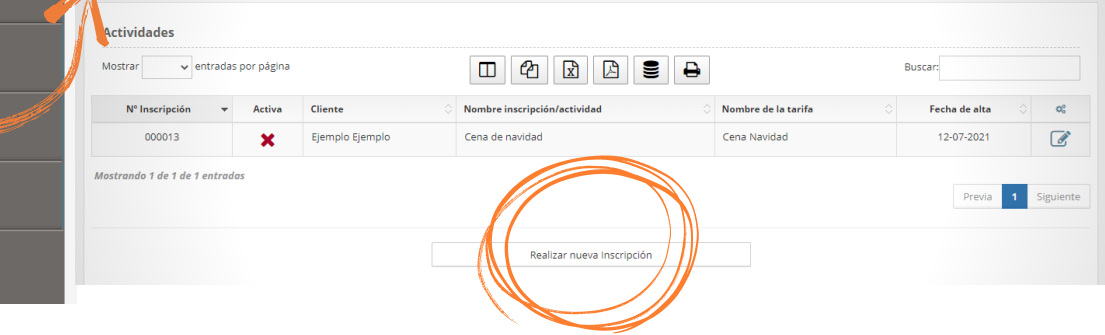

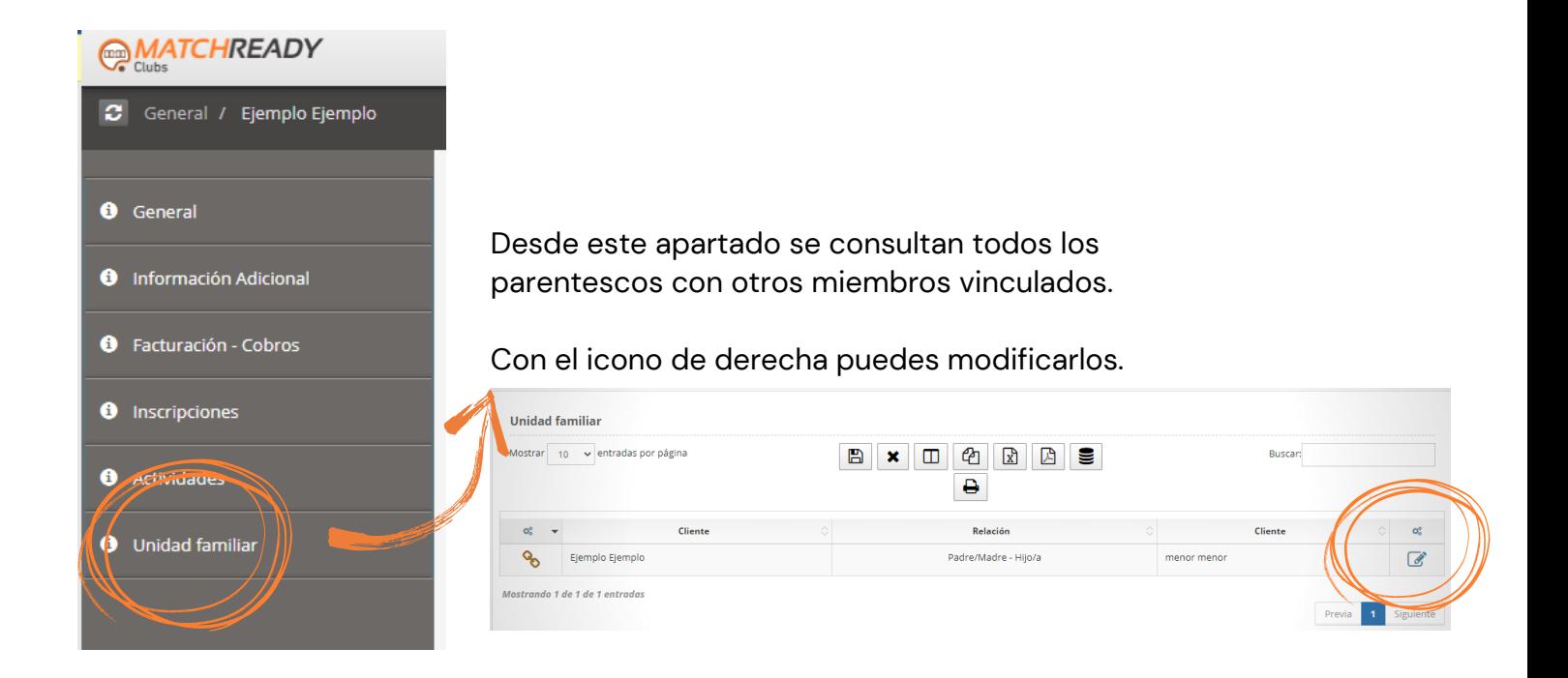

Si caminas solo, irás más rápido; si caminas acompañado, llegarás más lejos.

## **Muchas gracias.**

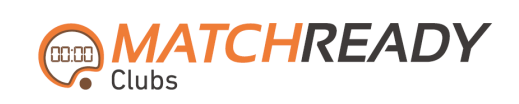

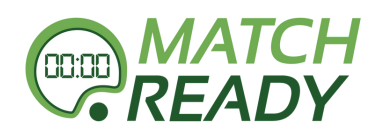

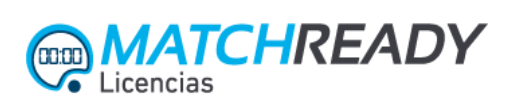

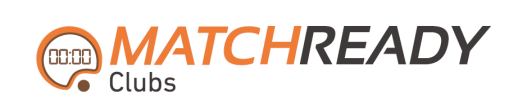

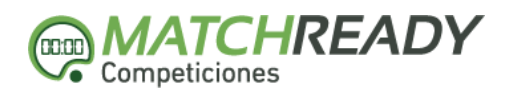

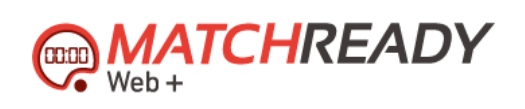